## **Phonak Guide**

## **Sending a Device for Repair on [Phonak Store](https://shop.phonakpro.com/phonakus/en/USD/us/login)**

**Skip the line on waiting to receive service order form and submit your service order on [Phonak Store](https://shop.phonakpro.com/phonakus/en/USD/us/login)!**

- **1.** Click on "Device Management" in the dropdown menu under "My Account."
- **2.** Enter a serial number of the unit to be sent in for repairs and select the repair checkbox. Click "Repair" to proceed.

**3.** Select "Reason" for repair, choose desired warranty for the device, and click "Prepare Order" to proceed.

- PHONAK
- Device Management  $\overline{\phantom{a}}$   $\overline{\phantom{a}}$ RETURN<br>FOR CREDI Active  $\Box$

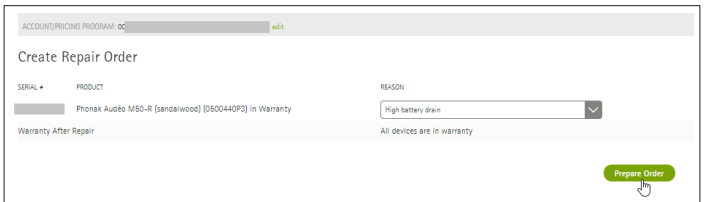

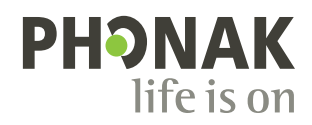

- **4.** Phonak Store will display warranty status for your device(s), an estimated age of the device with warranty after repair options, and an estimated service charge including shipping charge if the warranty on the device has expired.
- **5.** Provide any additional information requested and any repair instructions in the notes field. Click "Submit Order."

**6.** Click "Download PDF" and print document. Include it in the box with the device and send it to Phonak for repair.

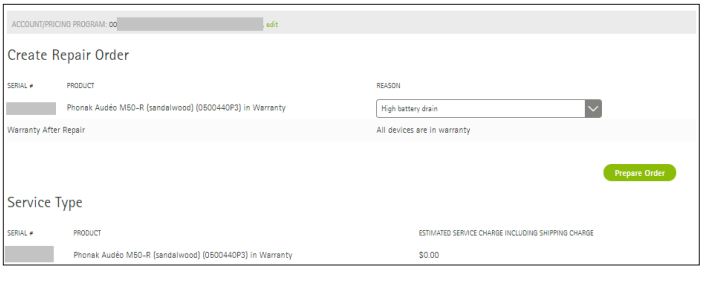

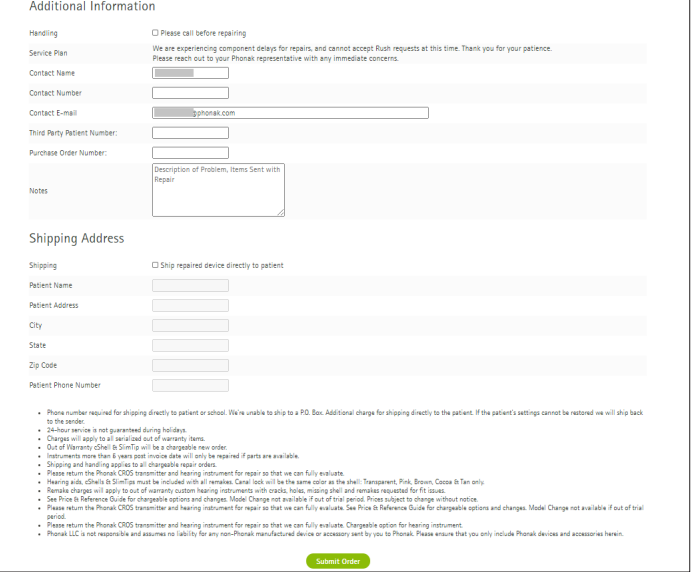

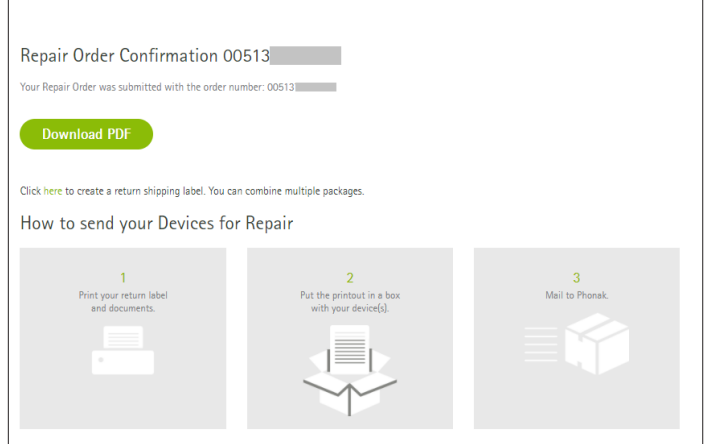

**7.** Customers will receive an email confirmation and an attached PDF with a reference number that can be reprinted if needed.

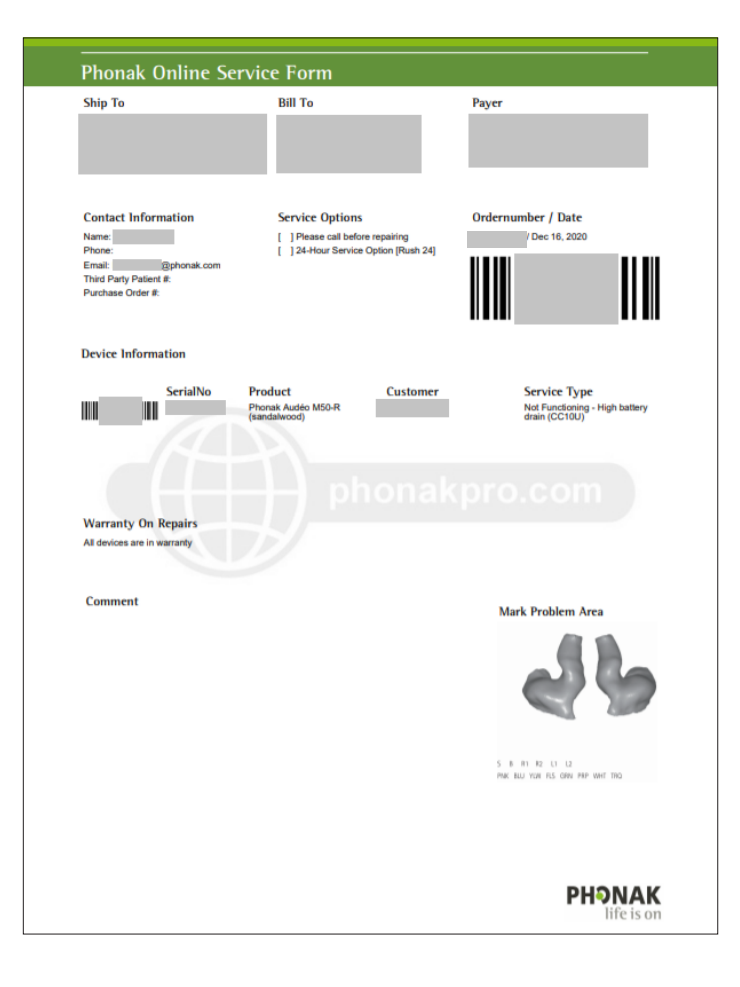

Visit the **[Phonak Store](https://shop.phonakpro.com/phonakus/en/USD/us/login)** to access this feature. Don't have an account? **[Signing up](https://shop.phonakpro.com/phonakus/en/USD/us/register/advanced-access)** only takes a minute.

## **New to [Phonak Store?](https://shop.phonakpro.com/phonakus/en/USD/us/login)**

Unsure as to where to begin? Schedule a one-on-one training with an eServices specialist. Simply email your training request to **[eservices@phonak.com](mailto:eservices%40phonak.com?subject=Phonak%20Store%20Training%20Session)**.

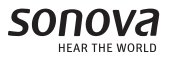